## getting started with Libby

## **what is Libby?**

- Libby is the new app from OverDrive, Middlesex County Library's eBook and digital Audio Book provider.
- Libby allows Middlesex County Library card holders to download from Libraries on the Go (our digital collection) directly to their devices.
- Libby will eventually replace the OverDrive app, although the OverDrive is still available for use at this time.

## **finding and installing Libby**

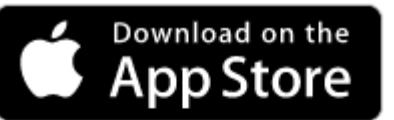

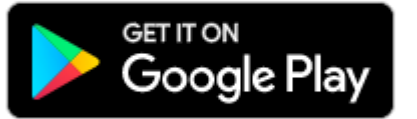

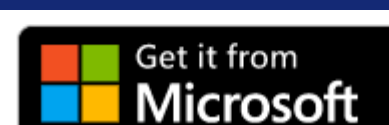

- 1. You'll need a valid Middlesex County Library card and PIN to use Libby.
- 2. Make sure you have your Google, Apple or Microsoft account information on hand if needed.
- 3. Open your device's app store (Apple App Store, Google Play or Windows Store).
- 4. Search for **Libby, by OverDrive**.
- 5. Follow the prompts to download and install Libby.
- 6. Open Libby and tap the blue **Hi** button.
- 7. Tapping **Find My Library** will use your device's GPS to search for nearby libraries. You can also scroll down to **Search Libraries**.
- 8. Search for **Libraries on the Go** (Middlesex County Library's OverDrive collection).
- 9. Once you've selected "Libraries on the Go", Libby will ask if you have a library card. Tap **Yes**.
- 10. Select **Middlesex County Library** from the drop-down menu. Enter your library card number (all digits, including the zero, with no spaces) and PIN (typically the last 4 digits of your phone number).

## **tips for finding and downloading books**

- Find eBooks and Audio Books to borrow by searching your **Library.**
- Borrowed titles appear on your **Shelf** and download automatically when you are connected to Wi-Fi.
- Your can view your **Library** or your **Shelf** by tapping on the desired option at the bottom of your screen.
- Search for items using the **Search the catalog** option at the top of your **Library** screen.
- Tap a book's cover image for more details about the item.
- Audio Books will have a small headphones icon on the cover image.
- Items available now have a **Borrow** link next to the cover image. Tap this link to add a title to your shelf.
- Items will a wait list will have a **Place Hold** link next to the cover image. Tap to place on hold.
- View your loans, holds and activity from your **Shelf** screen; select what you'd like to view from the top left.
- Edit your account preferences by tapping the 3 small horizontal lines in the top right corner.

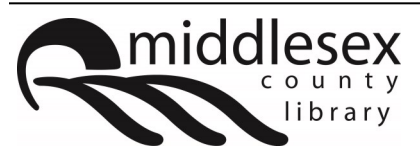

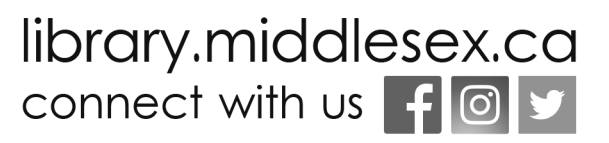

**Need additional help?** Call your local branch or email librarian@middlesex.ca

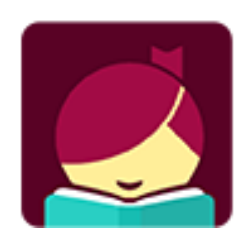